**moodle へのログイン** j

**(1)**高知大学moodle にアクセスします。

URL:<https://moodle.kochi-u.ac.jp/>

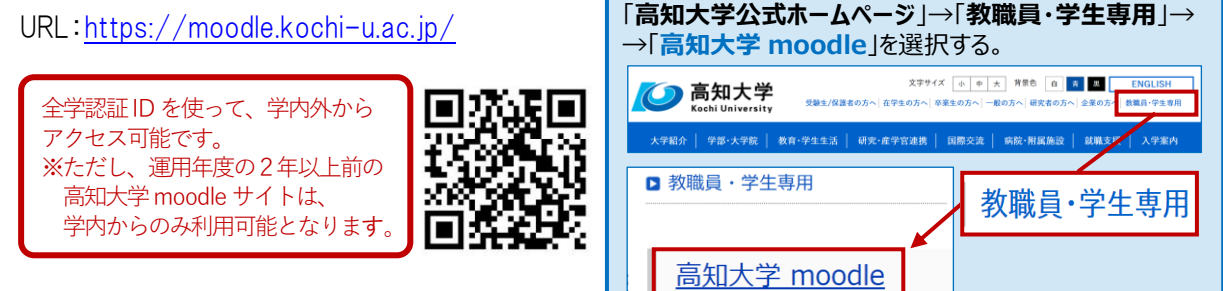

**(参考)高知大学ホームページからアクセスする場合**

**(2)**利用するmoodle サイトを選択します。サイトが表示されるので「**ログイン**」を選択します。 例)高知大学moodle2023 年度版を選択する

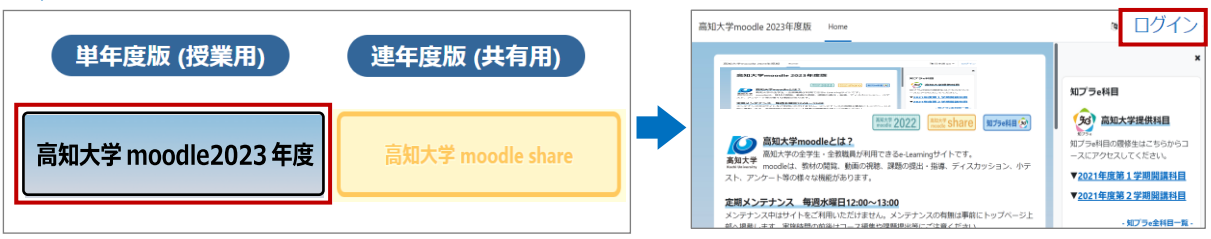

**(3)** 「**高知大学 学生・教職員ログイン**」を選択します。

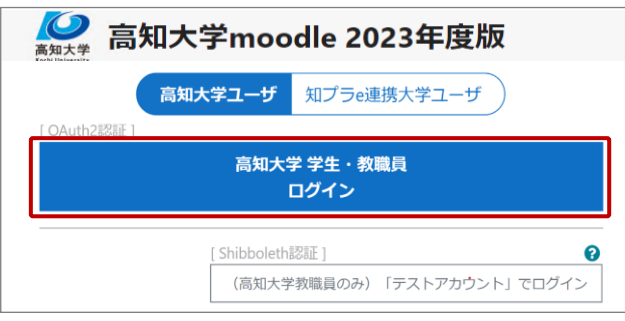

**(4)**Microsoftサインイン画面が表示された場合は「**全学認証ID**」と「**@kochi-u.ac.jp**」を入力し、 「**次へ**」を選択します。 **入力例)全学認証IDが「k12345678」の場合 → k12345678@kochi-u.ac.jp**

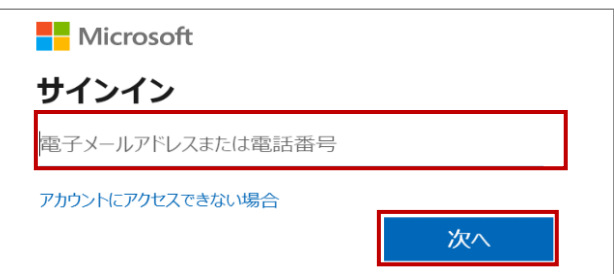

**(5)**全学認証IDとパスワードを入力し「**ログイン**」を選択します。

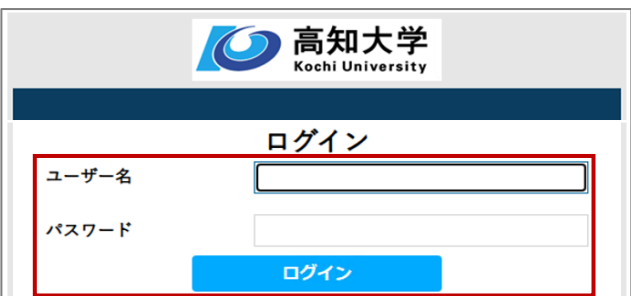